# 北海道用の支給申請総括表(Ⅰ)、(Ⅱ)出力方法

## **1.メインメニューから提出帳票印刷をクリック**

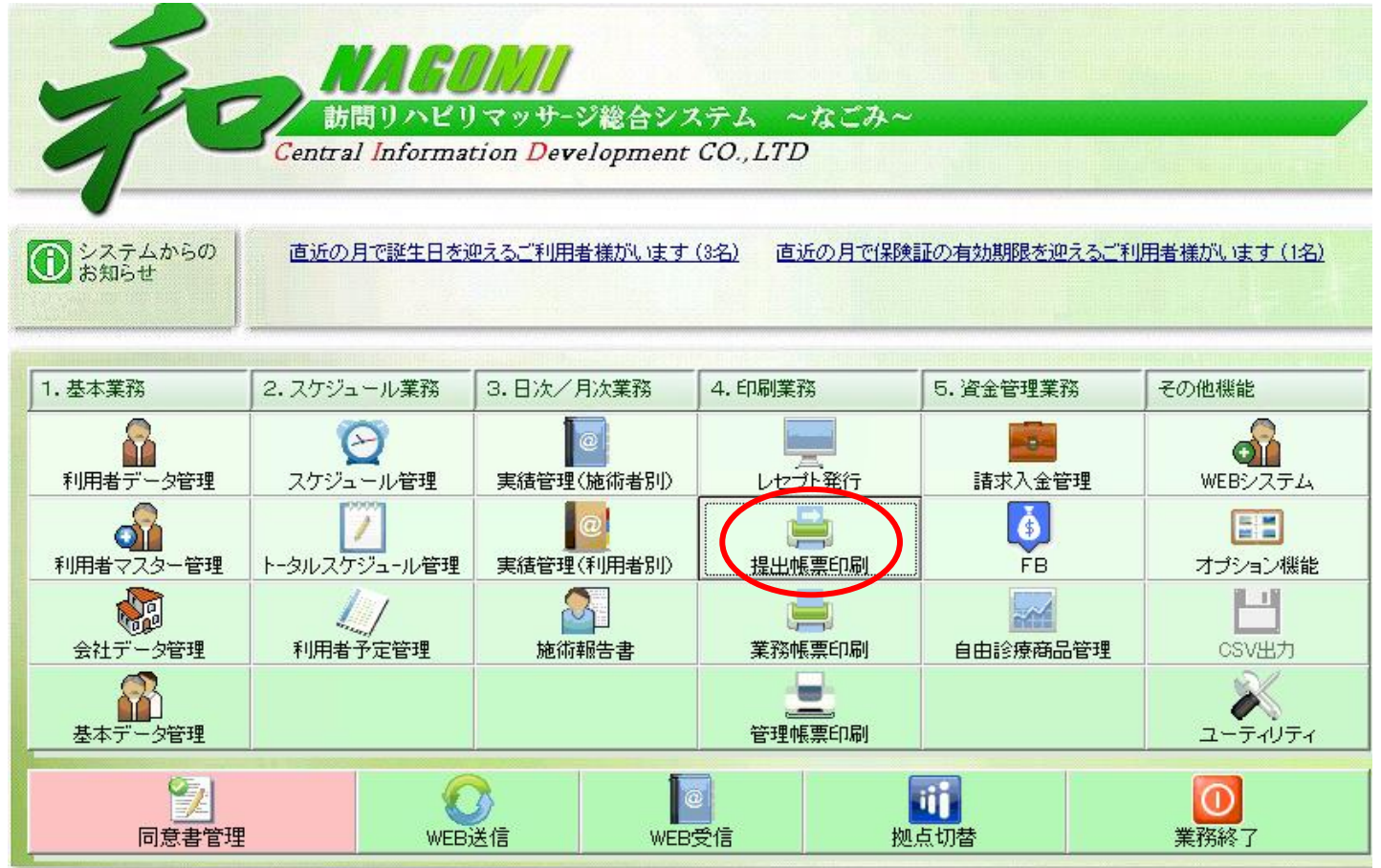

### **2.総括表をクリック**

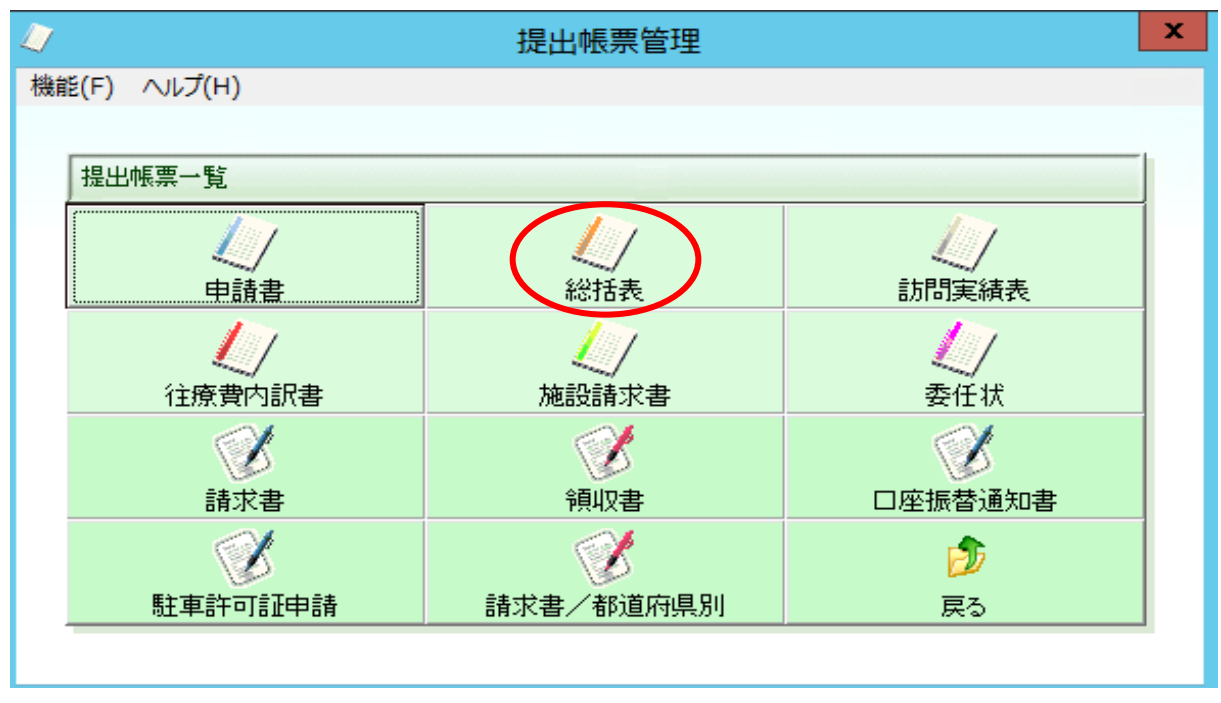

## **3.帳票種類で「右リストから選択」を選択し、プルダウンから 「支給申請総括表(Ⅰ)(北海道)」を選択。**

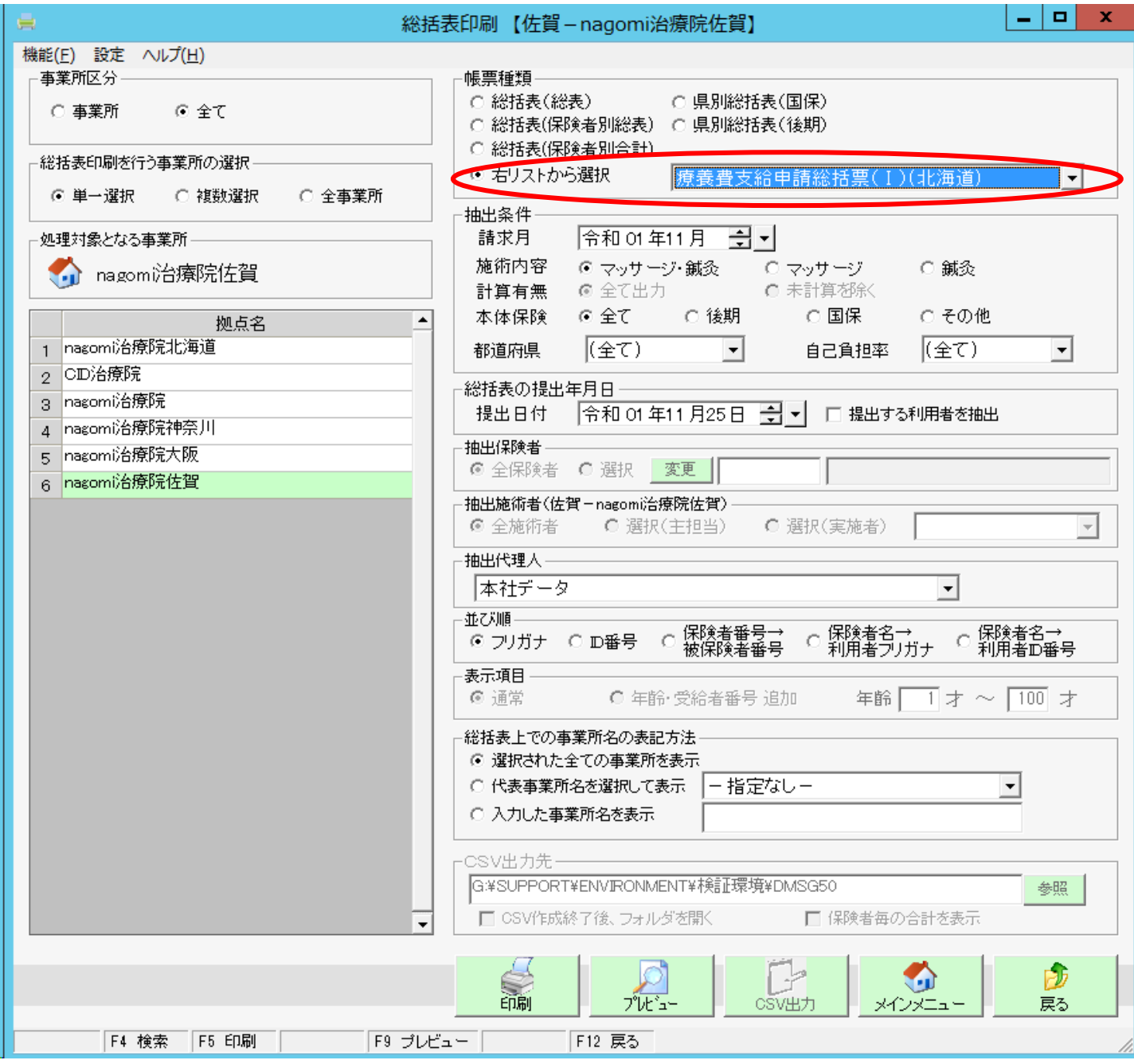

#### **4.プレビューで確認後、印刷。又は印刷ボタン押下で出力。**

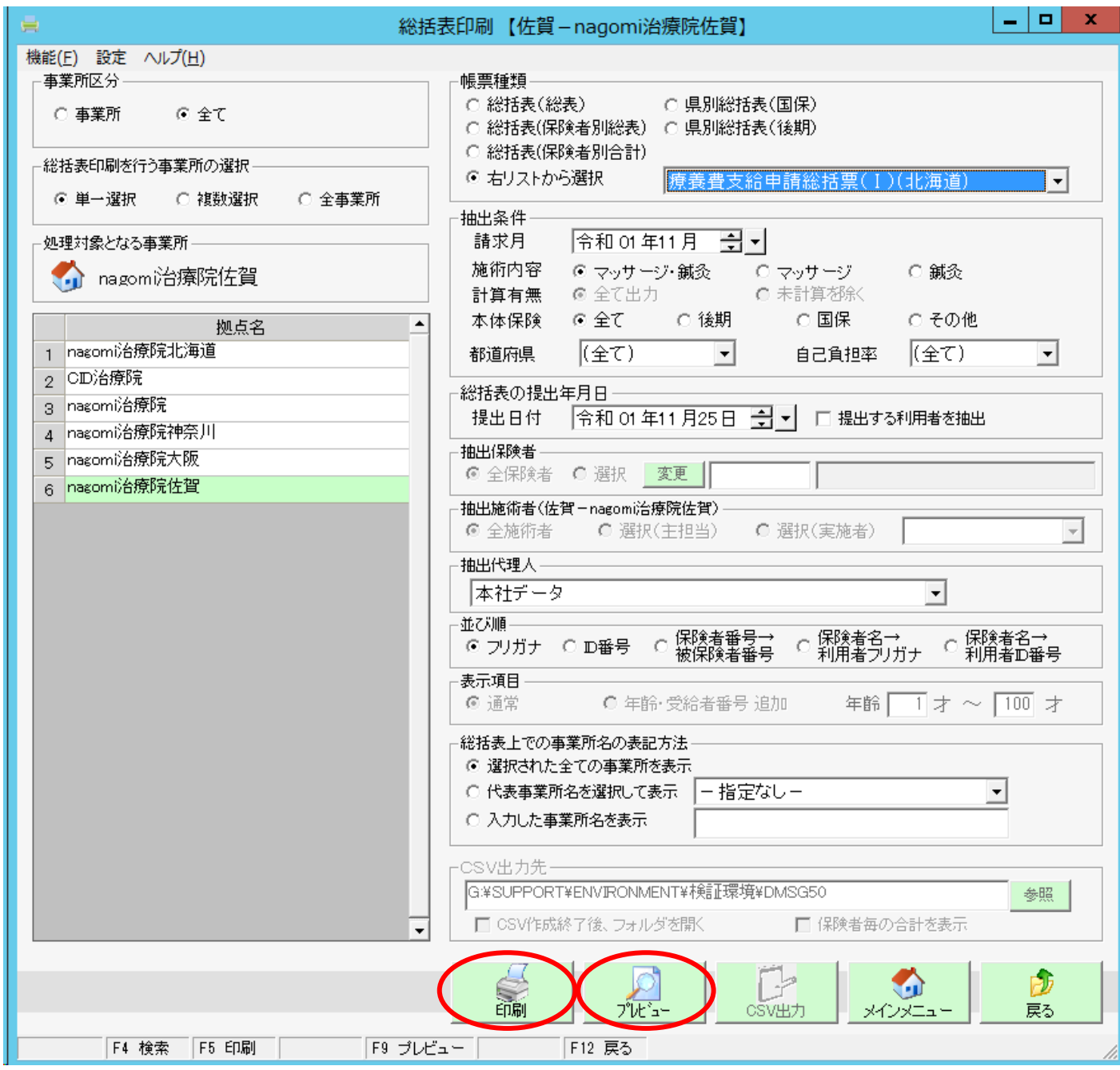

**※尚、保険者データで受領委任参加設定がされている保険者しか療養費支給申請総括表(Ⅰ)(北海道)、 療養費支給申請総括表(Ⅱ)(北海道)には反映されませんので、事前の設定をお願い致します。 保険者データの設定方法につきましてはマニュアル「受領委任制度対応のための設定について」内の 「(2)保険者情報の設定」をご確認ください。**

## **5.帳票種類のプルダウンで支給申請総括表(Ⅱ)(大阪)を選択**

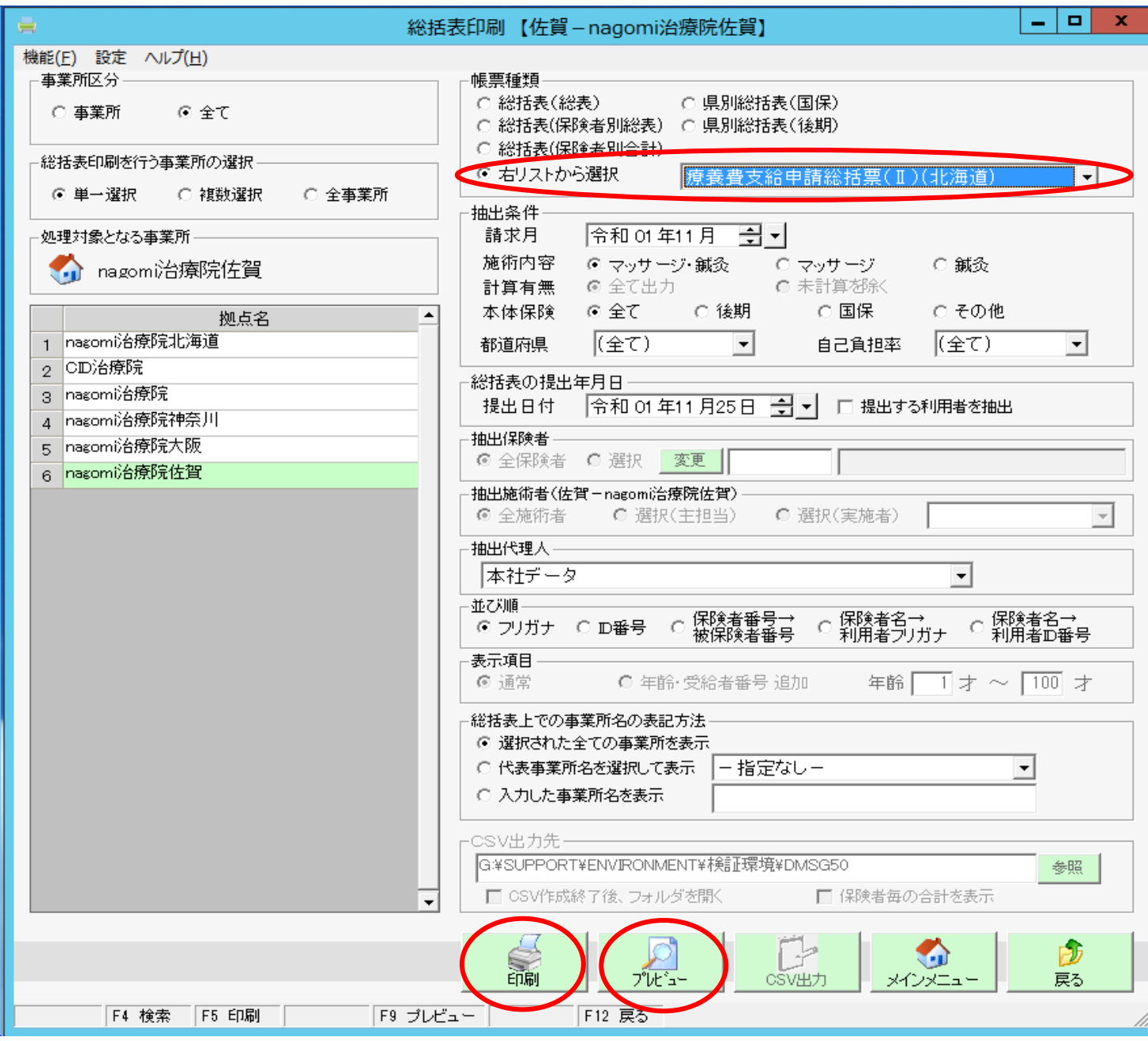

**6.プレビューで確認後、印刷。又は印刷ボタン押下で出力。**